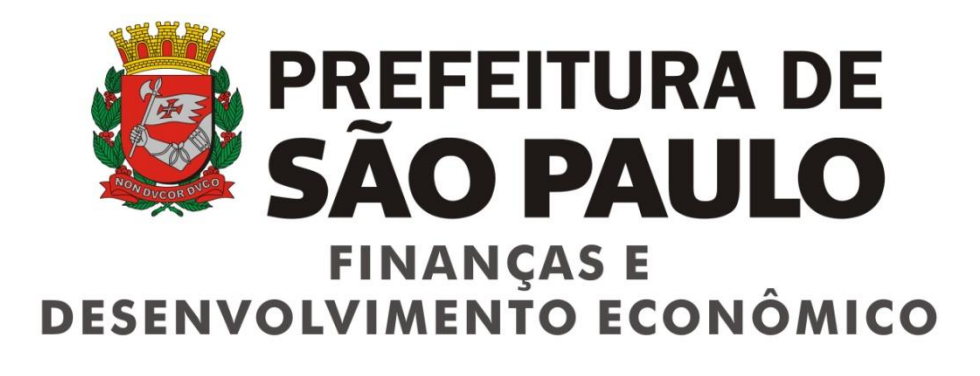

# **D-SUP - Sistema de Declaração das Sociedades Uniprofissionais**

Versão 2.0

# Manual de Utilização do Sistema de Declaração das Sociedades Uniprofissionais - D-SUP

# ÍNDICE

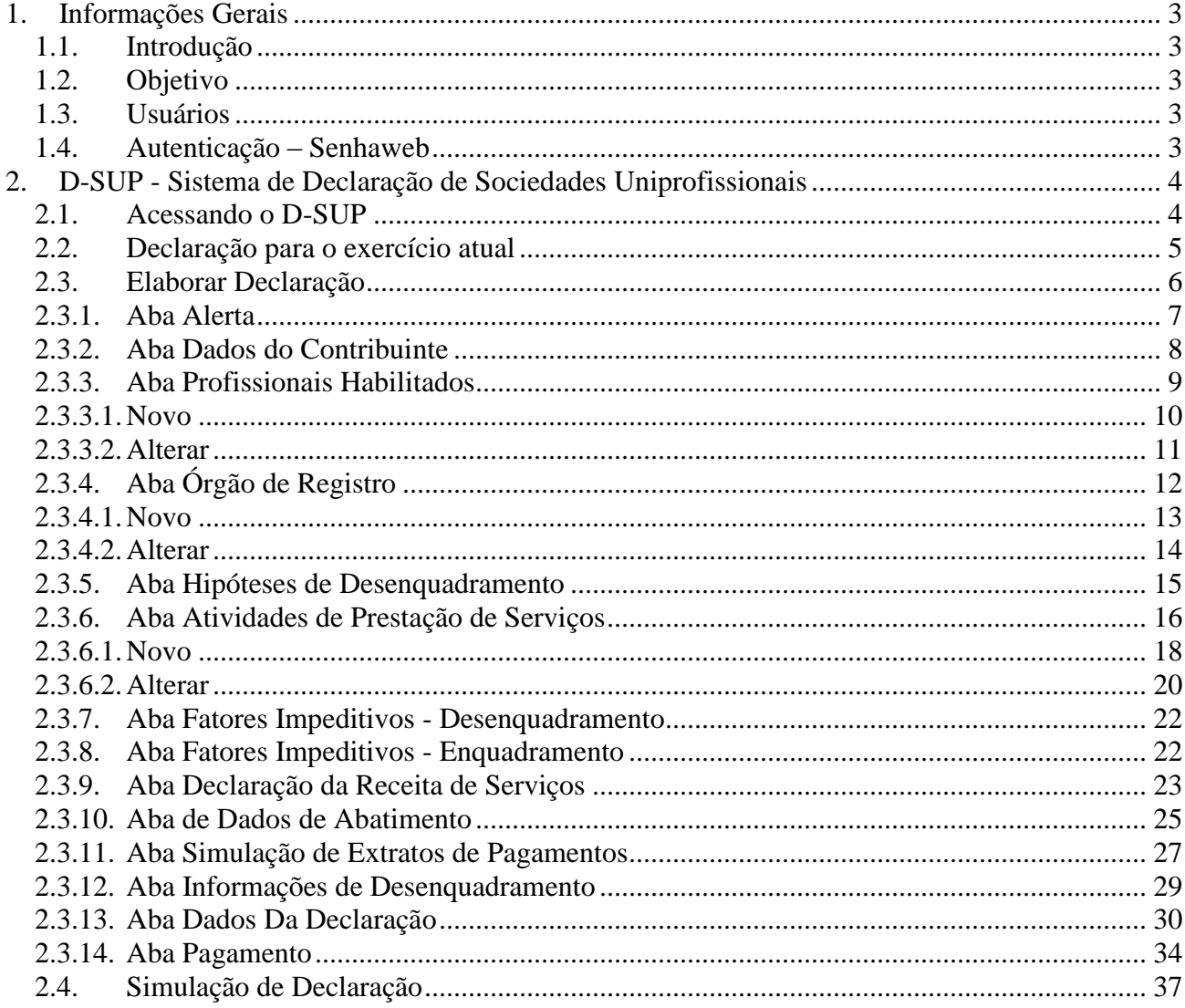

# <span id="page-2-0"></span>**1. Informações Gerais**

# <span id="page-2-1"></span>**1.1. Introdução**

A proposta deste documento é descrever, analisar e definir as principais necessidades e funcionalidades do Sistema de Declaração das Sociedades Uniprofissionais - D-SUP, visando à regularidade dos contribuintes enquadrados no referido regime especial e melhorando os procedimentos de desenquadramento das Sociedades Uniprofissionais - SUP

# <span id="page-2-2"></span>**1.2. Objetivo**

O objetivo deste documento é informar o interessado quanto a regras, funcionalidades e comportamento do D-SUP.

# <span id="page-2-3"></span>**1.3. Usuários**

O foco deste documento são os contribuintes enquadrados que realizarão as declarações, por meio de um formulário eletrônico, para a manutenção do enquadramento.

# <span id="page-2-4"></span>**1.4. Autenticação – Senhaweb**

Conforme estabelecido pela Portaria SF Nº 046/06, O acesso aos Sistemas Informatizados da Secretaria Municipal de Finanças, que contenham dados fiscais de interesse dos contribuintes, será realizado mediante a utilização de senha de segurança.

A solicitação e a liberação da senha de segurança serão efetivadas por meio de aplicativo específico, disponibilizado na rede mundial de computadores (internet), denominado Senha Web.

A Senha Web que representa a assinatura eletrônica da pessoa física ou jurídica que a cadastrou é intransferível e será composta de 6 (seis) dígitos numéricos de sua livre escolha, podendo ser alterada a qualquer tempo pelo seu detentor.

Será cadastrada apenas uma senha para cada raiz do número de inscrição no Cadastro Nacional da Pessoa Jurídica - CNPJ e para cada número de inscrição no Cadastro de Pessoas Físicas – CPF.

A pessoa física ou jurídica detentora da senha será responsável por todos os atos praticados por meio da senha por ela cadastrada.

Após o contribuinte efetuar o cadastramento da Senha Web, ele deverá solicitar o desbloqueio de sua senha.

# <span id="page-3-0"></span>**2. D-SUP - Sistema de Declaração de Sociedades Uniprofissionais**

# <span id="page-3-1"></span>**2.1. Acessando o D-SUP**

Ao acessar o link do sistema D-SUP. O sistema apresenta a tela de acesso.

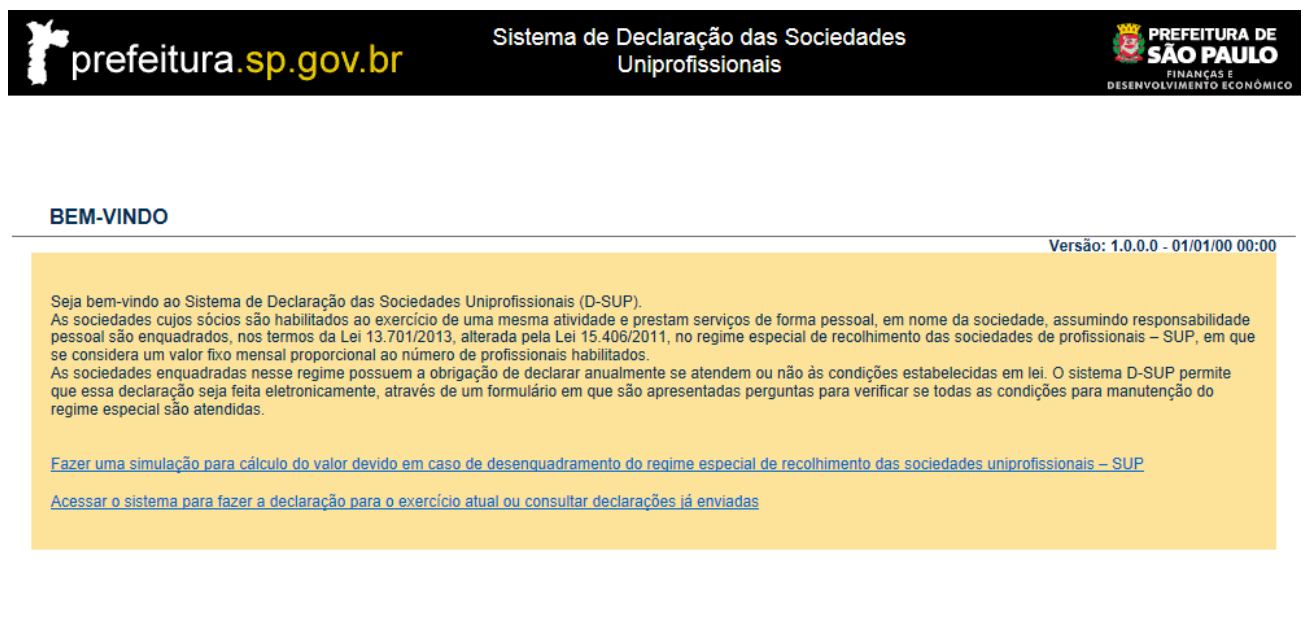

Entre em contato es Página inicial <br/> <br/> </a> Ajuda 国

*Tela de acesso do sistema.*

- Fazer uma simulação para cálculo do valor devido em caso de desenquadramento do regime especial de recolhimento das sociedades uniprofissionais – SUP *("Permite o contribuinte realizar uma simulação de uma declaração" – Item [2.4](#page-36-0))*
- Acessar o sistema para fazer a declaração para o exercício atual ou consultar declarações já enviadas *("Permite o contribuinte realizar uma nova declaração" - Item [2.2](#page-4-0))*

# <span id="page-4-0"></span>**2.2. Declaração para o exercício atual**

O contribuinte seleciona a opção "Acessar o sistema para fazer a declaração para o exercício atual ou consultar declarações já enviadas". O sistema apresenta a tela para realizar o Login.

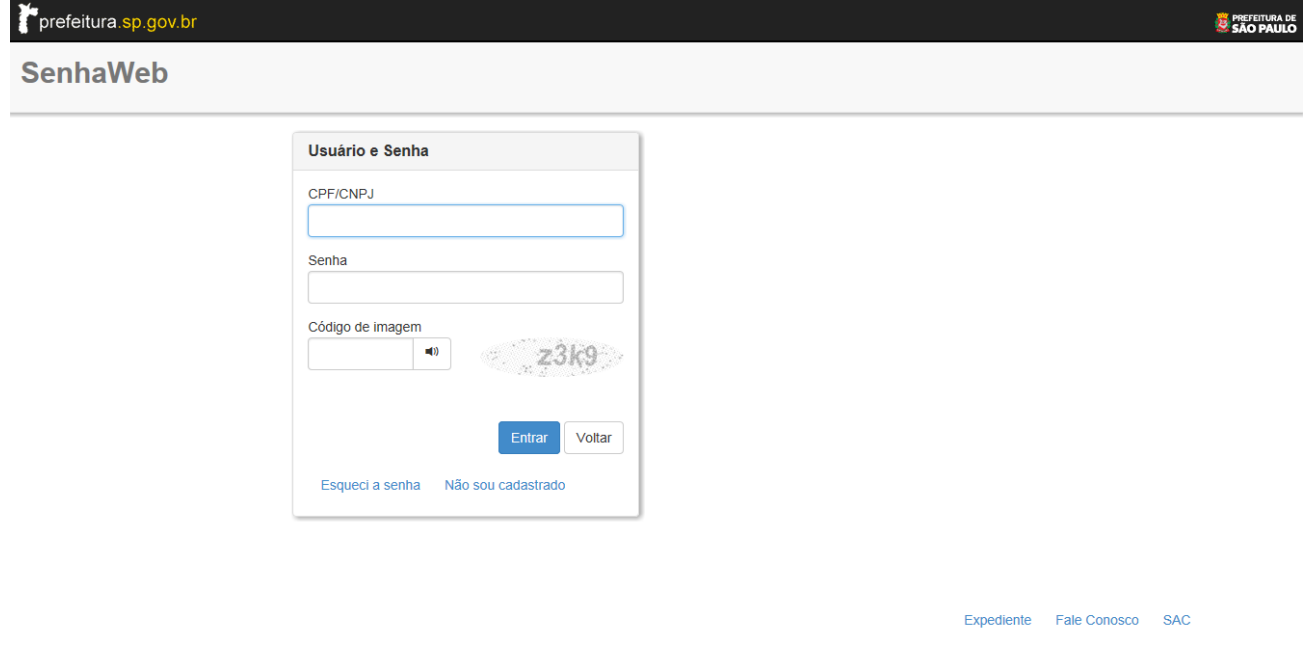

Após o preenchimento das informações de acesso, é apresentada a tela principal do sistema, conforme imagem a seguir.

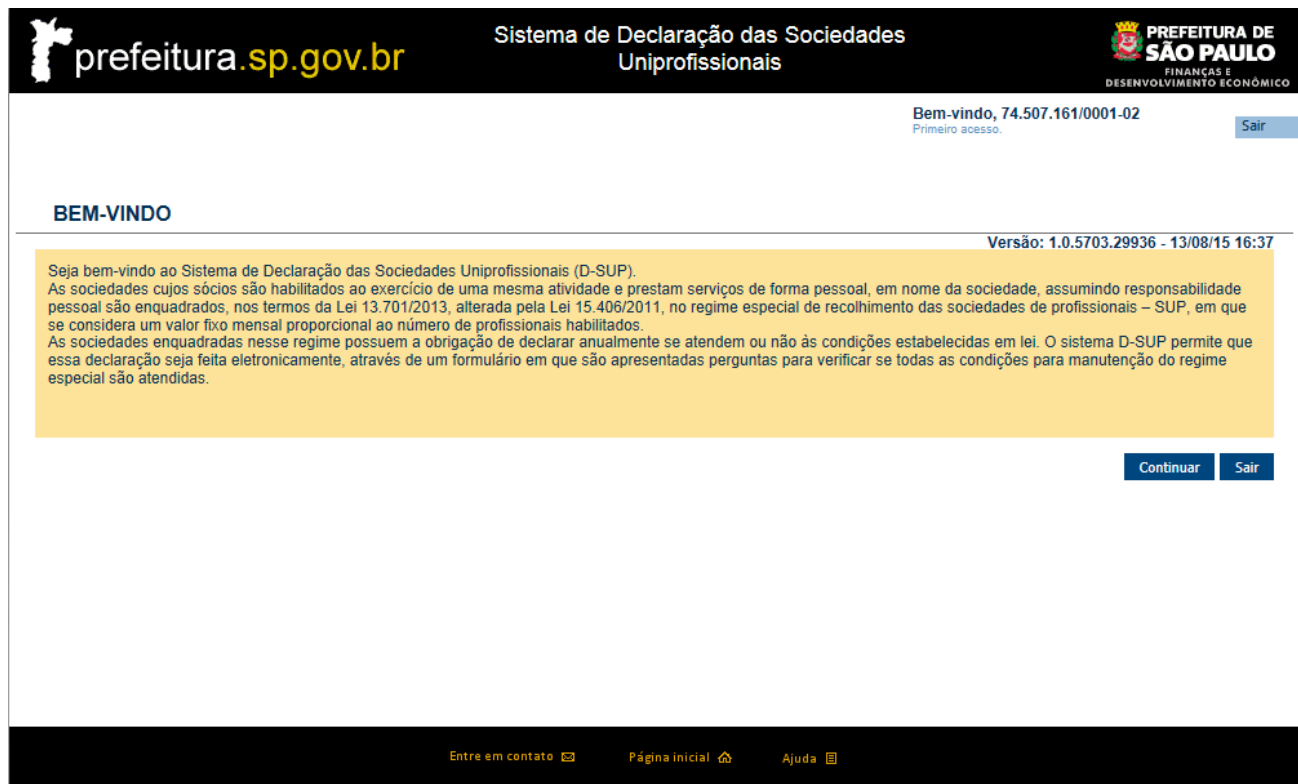

Nessa funcionalidade é permitido gerenciar as declarações. Ao acessar, o sistema possibilita elaborar uma nova declaração (caso não tenha sido iniciada uma declaração), continuar declaração (caso haja uma declaração iniciada) ou visualizar uma declaração (caso haja declarações encerradas).

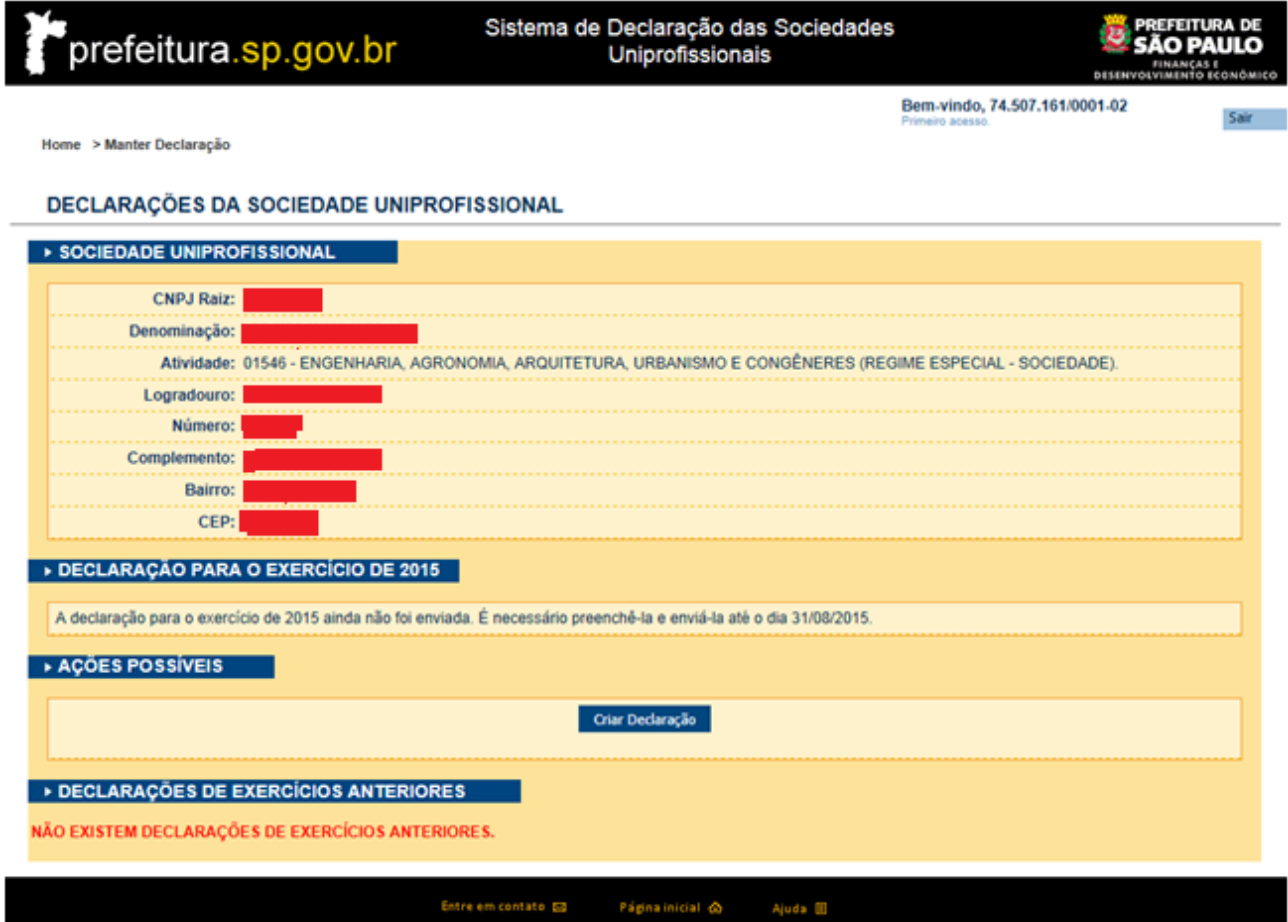

*Tela de manter declaração.*

#### **Botões de Ação:**

- Criar Declaração (Inicia a elaboração de uma nova declaração).
- Continuar Declaração (Permite continuar a elaboração de uma declaração)
- Visualizar Declaração (Permite visualizar informações de uma declaração)

# <span id="page-5-0"></span>**2.3. Elaborar Declaração**

Para iniciar uma declaração, é necessário acessar a opção "Criar Declaração".

Após selecionar a opção "Criar Declaração", o sistema apresentará as seguintes abas:

# **2.3.1. Aba Alerta**

<span id="page-6-0"></span>Esta aba permite visualizar um informativo sobre os efeitos da declaração. Para prosseguir, é necessário confirmar a ciência dos efeitos.

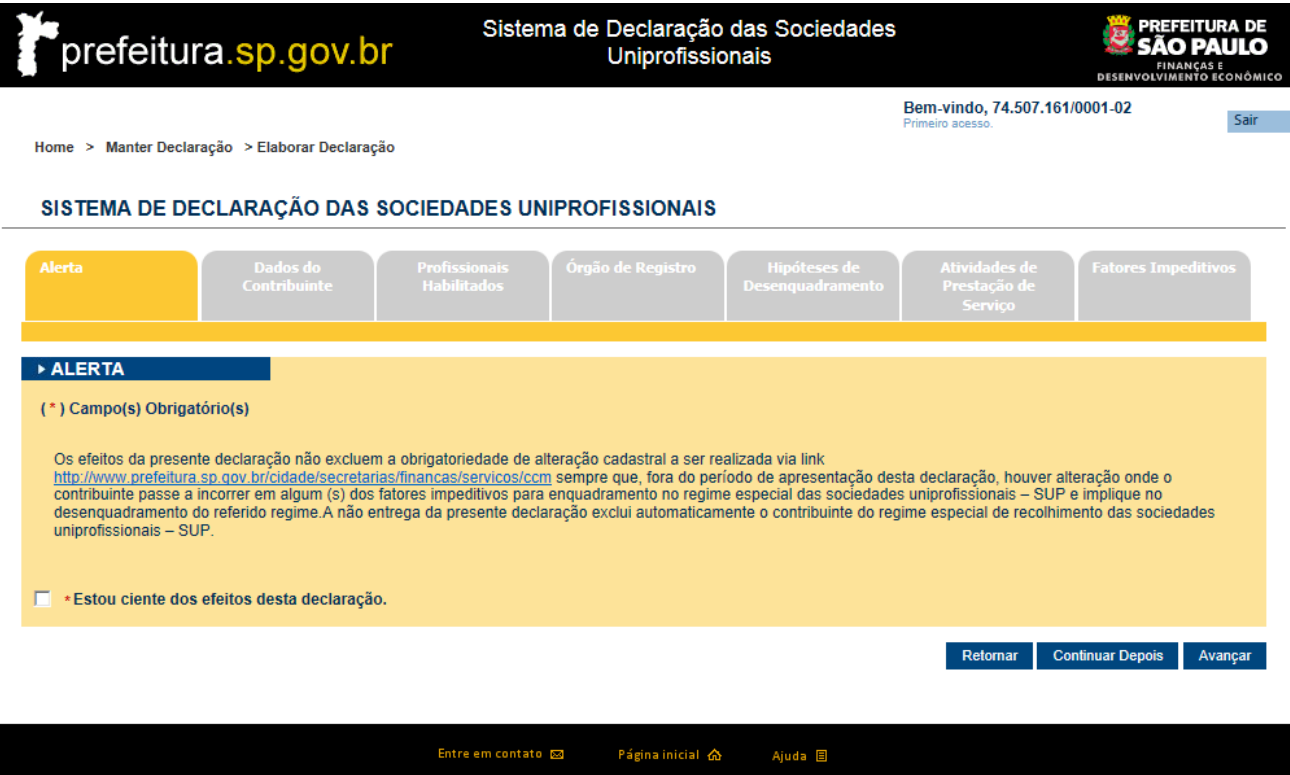

*Tela de alerta da declaração.*

- Retornar ("Retorna para a tela home")
- Continuar Depois ("Armazena as informações e retorna para a tela Home")
- Avançar ("Armazena as informações e avança para próxima aba")

# **2.3.2. Aba Dados do Contribuinte**

<span id="page-7-0"></span>Após confirmar a ciência na aba "Alerta", é apresentado à tela abaixo, onde é possível o visualizar os dados do contribuinte e dos estabelecimentos. Também é possível anexar o Contrato Social ou inserir a descrição do objeto social manualmente.

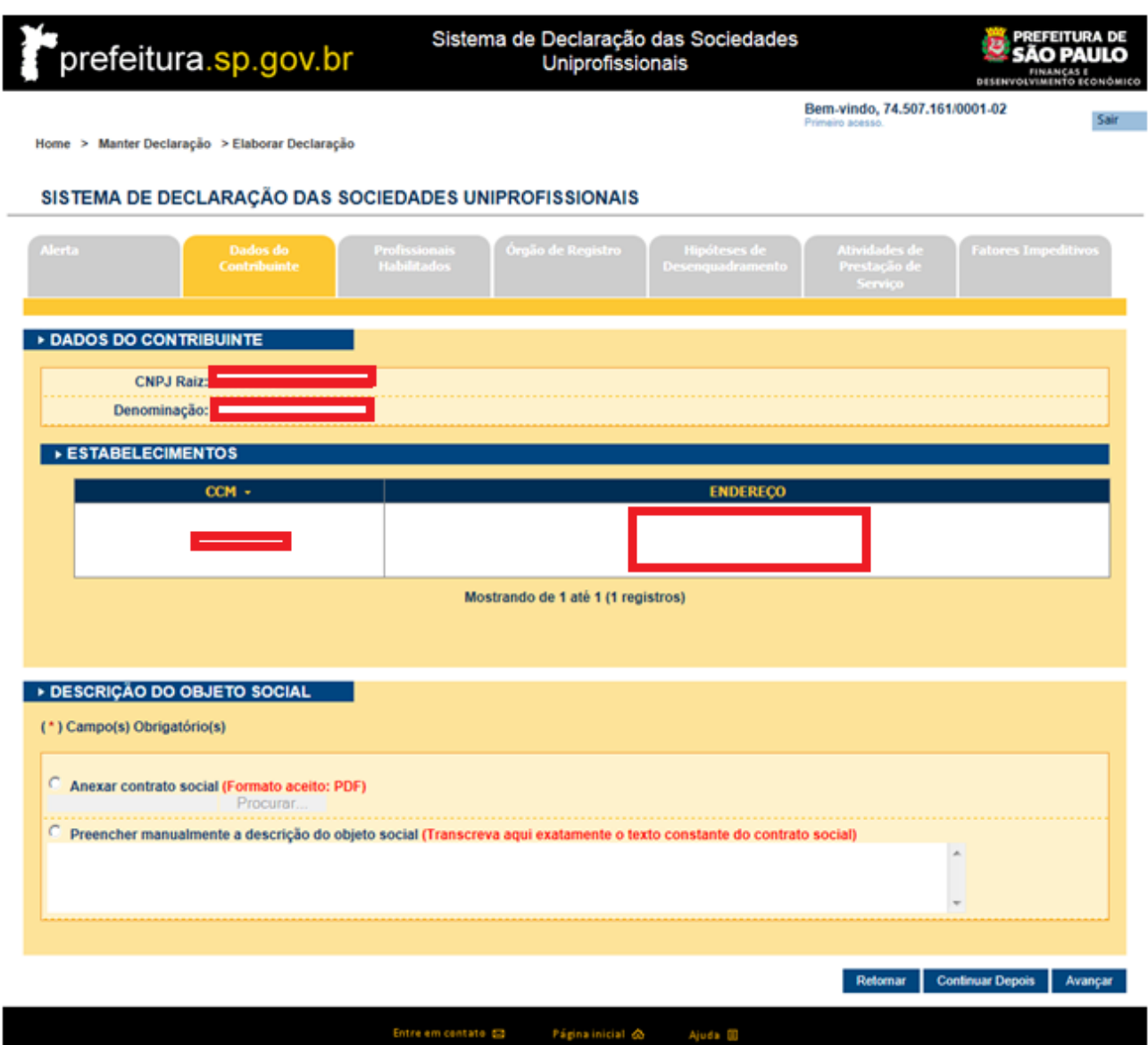

*Tela de dados do contribuinte da declaração.*

- Retornar ("Retorna para a aba anterior")
- Continuar Depois ("Armazena as informações e retorna para a tela Home")
- Avançar ("Armazena as informações e avança para próxima aba")

# **2.3.3. Aba Profissionais Habilitados**

<span id="page-8-0"></span>Após preencher a aba anterior "Dados do Contribuinte", é necessária a inclusão dos profissionais habilitados, sócios ou não. Caso já exista algum profissional anteriormente adicionado, também é permitido a alteração ou a exclusão deste.

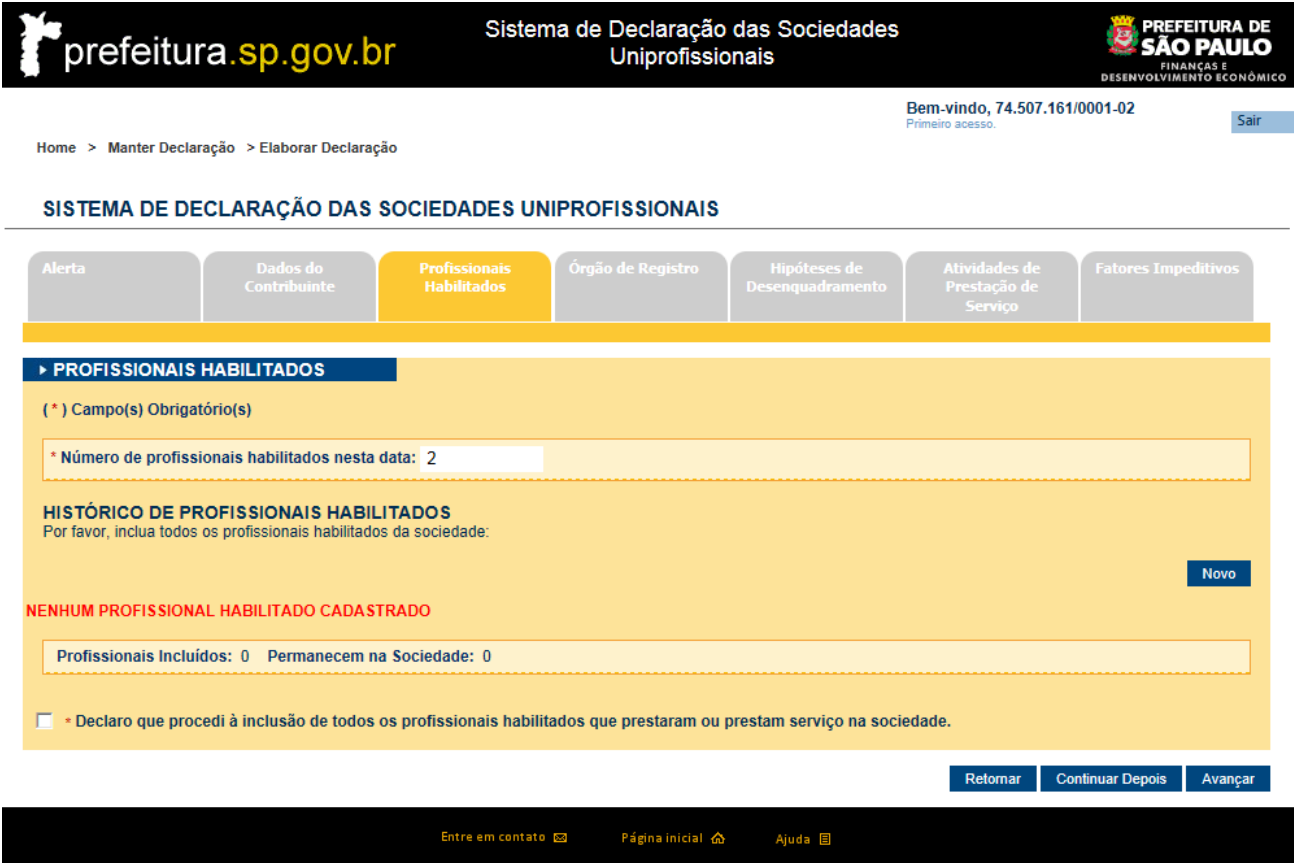

*Tela de profissionais habilitados da declaração.*

- Novo ("Ver item 2.3.3.1")
- Alterar ("Ver item 2.3.3.2")
- Excluir ("Permite excluir um registro")
- Retornar ("Retorna para a aba anterior")
- Continuar Depois ("Armazena as informações e retorna para a tela Home")
- Avançar ("Armazena as informações e avança para próxima aba")

**2.3.3.1. Novo**

<span id="page-9-0"></span>Para realizar a inclusão de um novo profissional habilitado da sociedade, deve ser acionada a opção "Novo". Neste caso, o sistema apresentará um formulário para preenchimento dos dados do profissional.

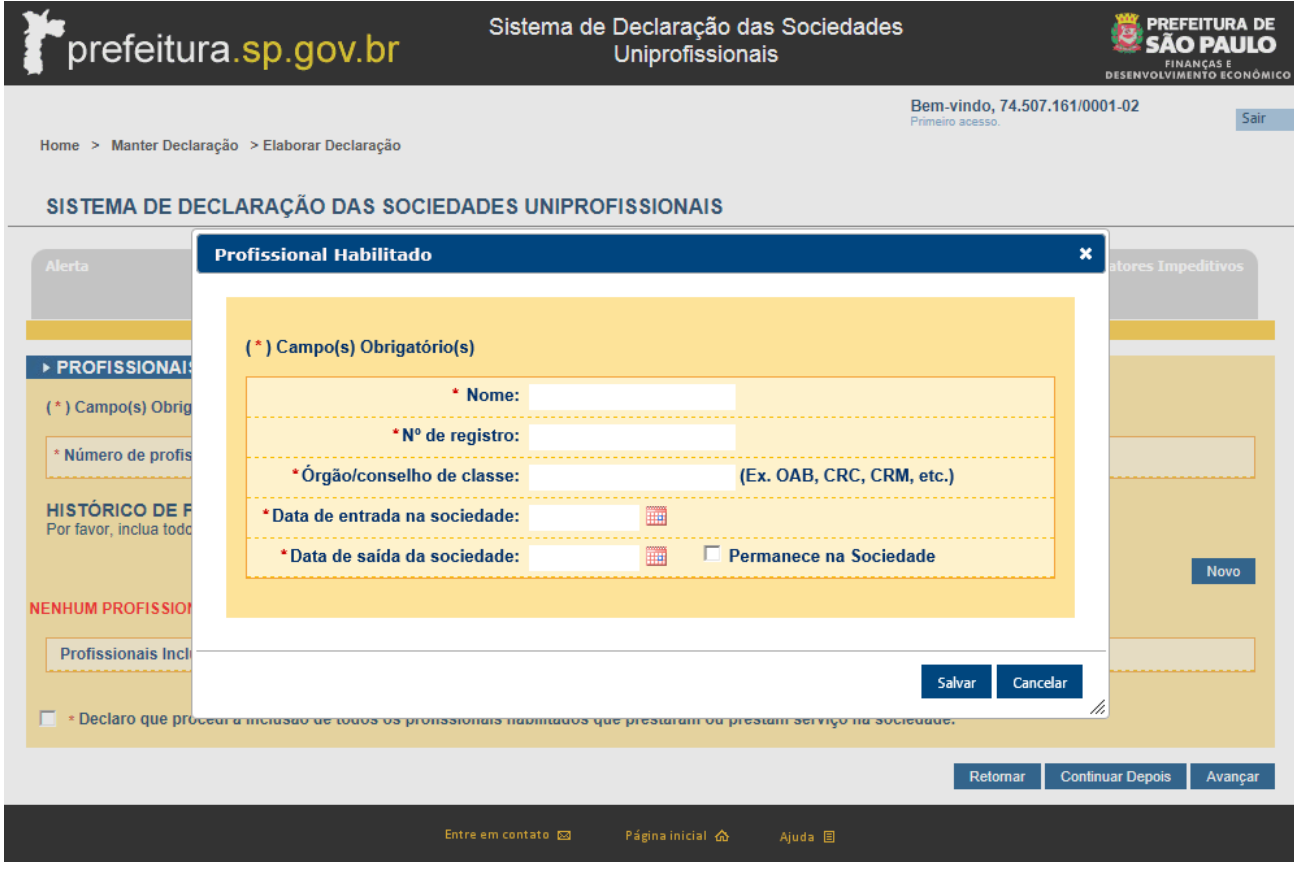

*Tela para incluir profissionais habilitados na declaração.*

- Salvar ("Realiza a inclusão do profissional")
- Cancelar ("Cancela a inclusão do profissional")

# **2.3.3.2. Alterar**

<span id="page-10-0"></span>Ao acionar a opção "Alterar", o sistema apresenta a tela a seguir, permitindo alterar os dados no formulário para atualização.

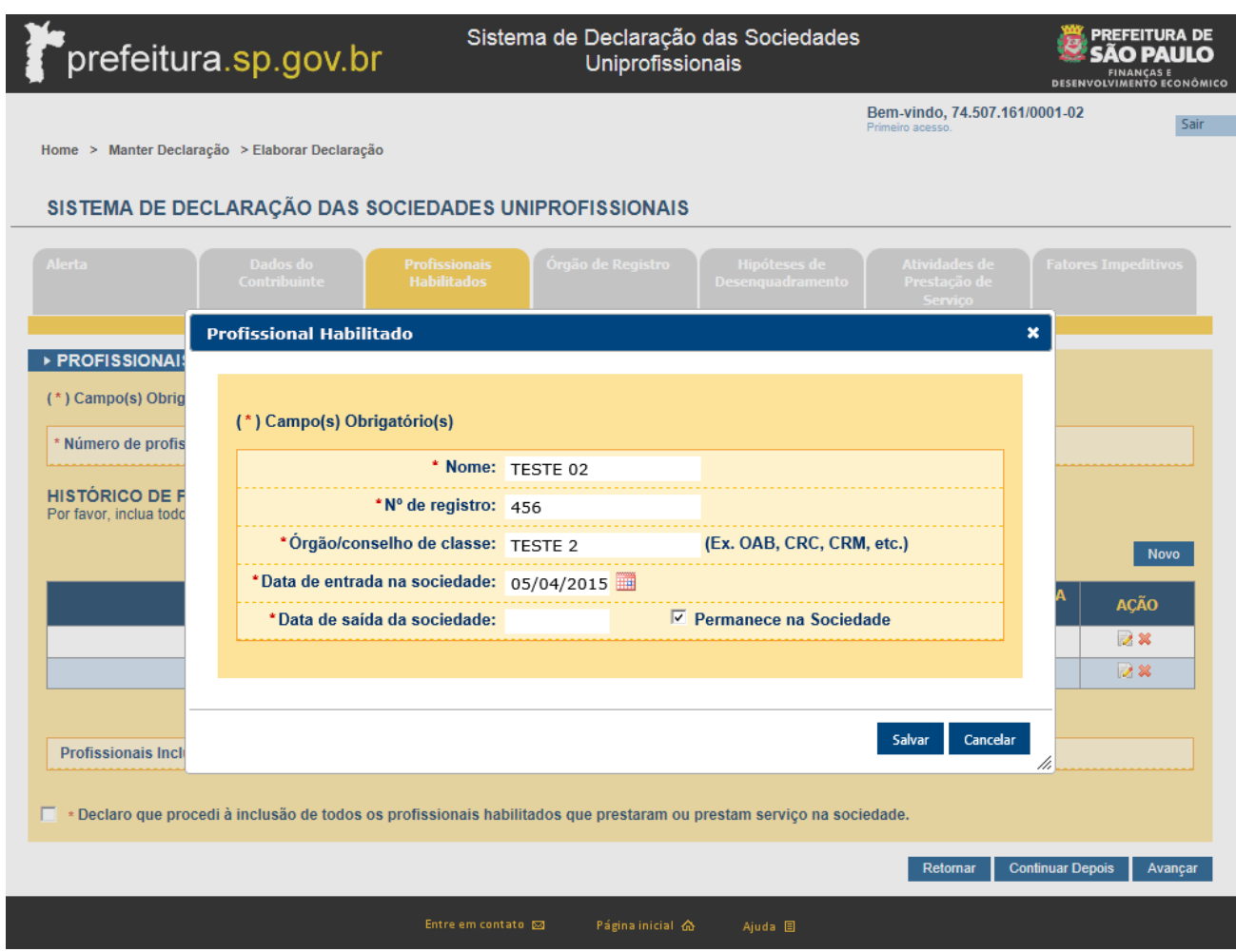

*Tela para alterar profissionais habilitados na declaração.*

- Salvar ("Permite salvar a alteração")
- Cancelar ("Permite cancelar a alteração")

# **2.3.4. Aba Órgão de Registro**

<span id="page-11-0"></span>Após preencher os profissionais habilitados na sociedade, é permitido selecionar o órgão onde foi registrado o ato constitutivo e incluir, alterar ou excluir as alterações contratuais da sociedade declarante.

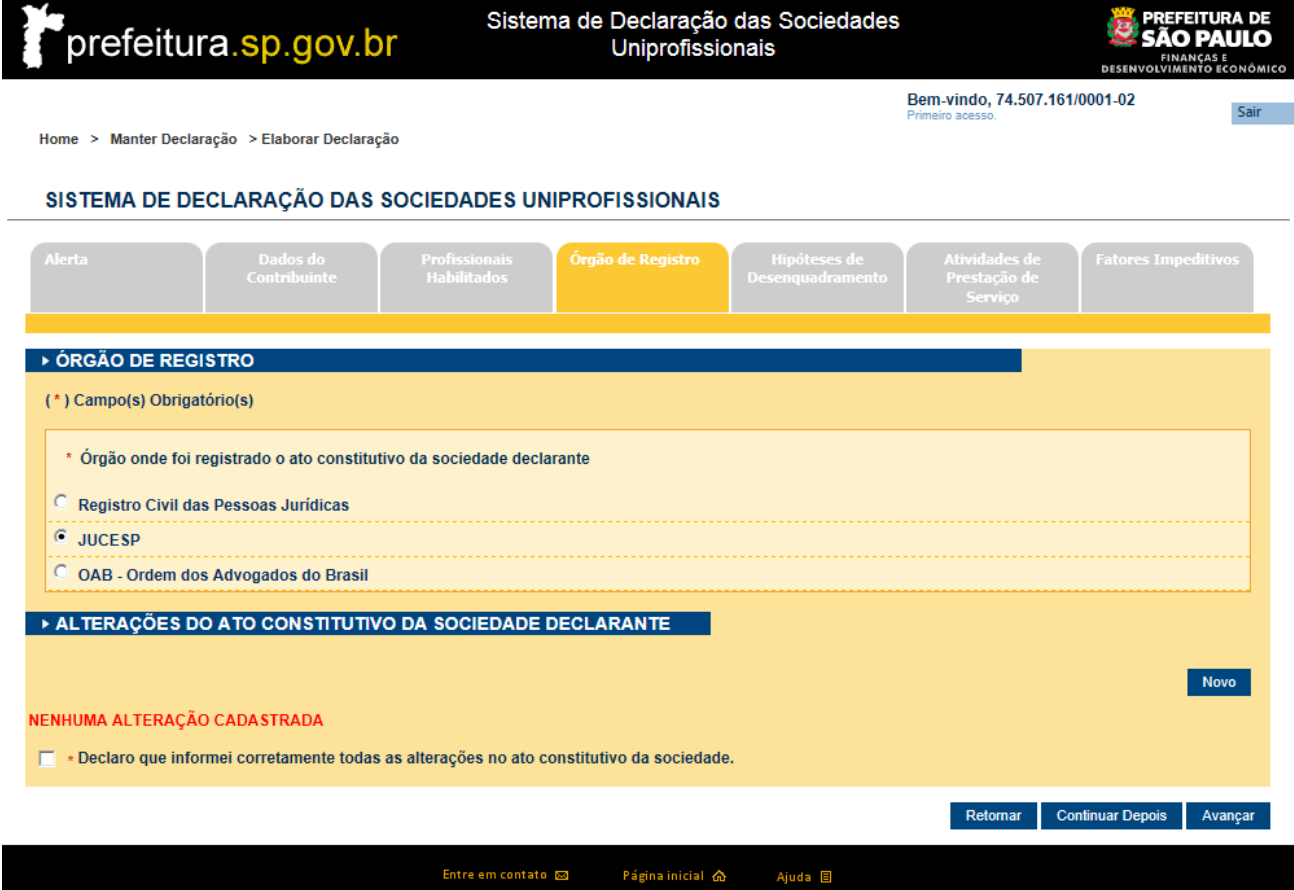

*Tela de órgão de registro da declaração.*

- Novo ("Ver item 2.3.4.1")
- Alterar ("Ver item 2.3.4.2")
- Excluir ("Permite excluir um registro")
- Retornar ("Retorna para a aba anterior")
- Continuar Depois ("Retorna para a tela Home")
- Avançar ("Permite avançar para próxima aba")

# **2.3.4.1. Novo**

<span id="page-12-0"></span>Ao selecionar um Órgão e acionar a opção "Novo", o sistema apresenta a janela onde permite selecionar o Órgão em que foi registrada a alteração do ato constitutivo da sociedade declarante.

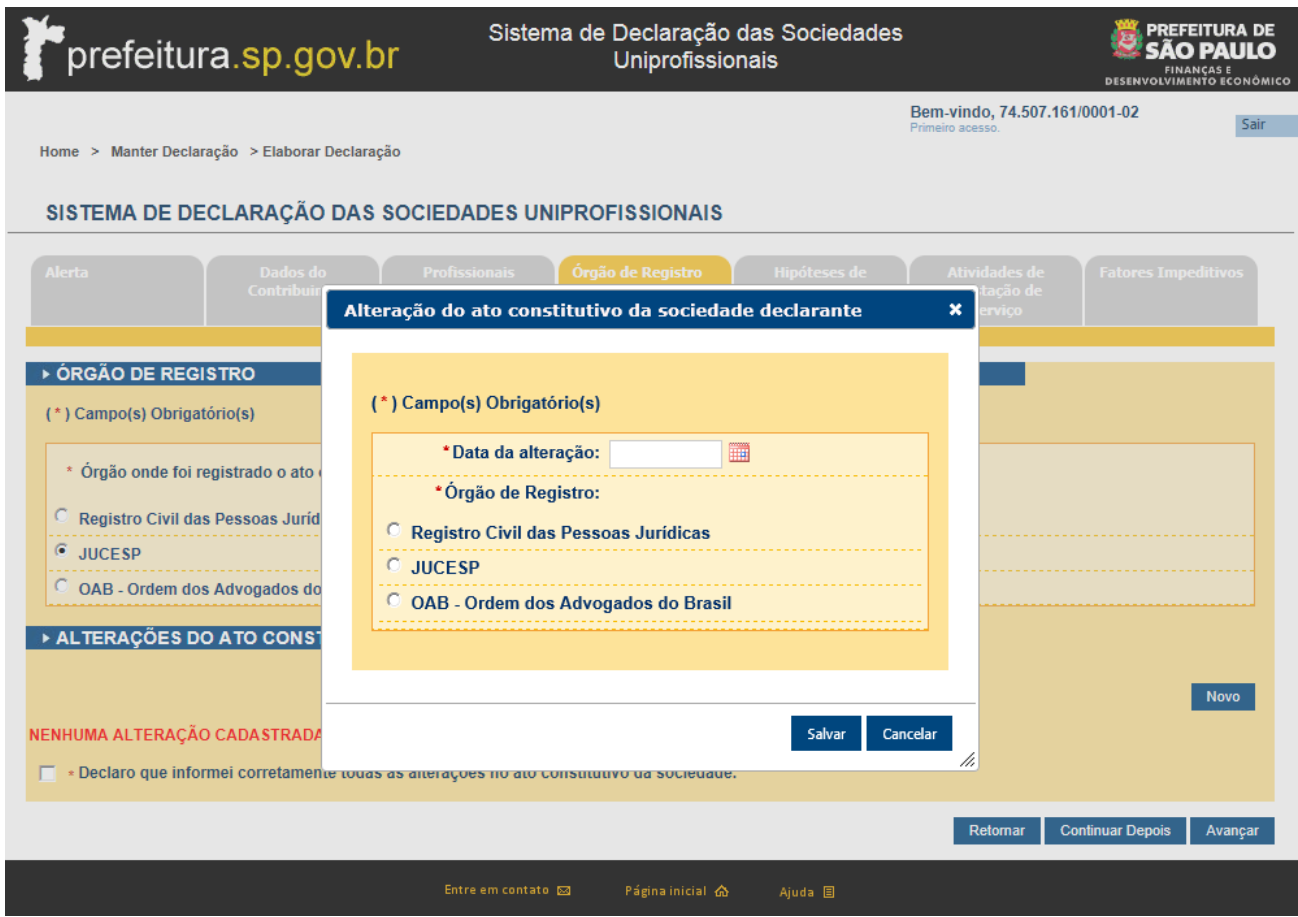

*Tela para incluir alteração no ato Constitutivo.*

# **Botões de Ação:**

- Salvar ("Permite realizar a inclusão")
- Cancelar ("Permite cancelar a inclusão")

Observação: No campo "Data da alteração", considerar a data de registro efetivo no órgão competente.

# **2.3.4.2. Alterar**

<span id="page-13-0"></span>Ao acionar a opção "Alterar" para um órgão desejado, é apresentado a tela abaixo para o contribuinte realizar a alteração das informações.

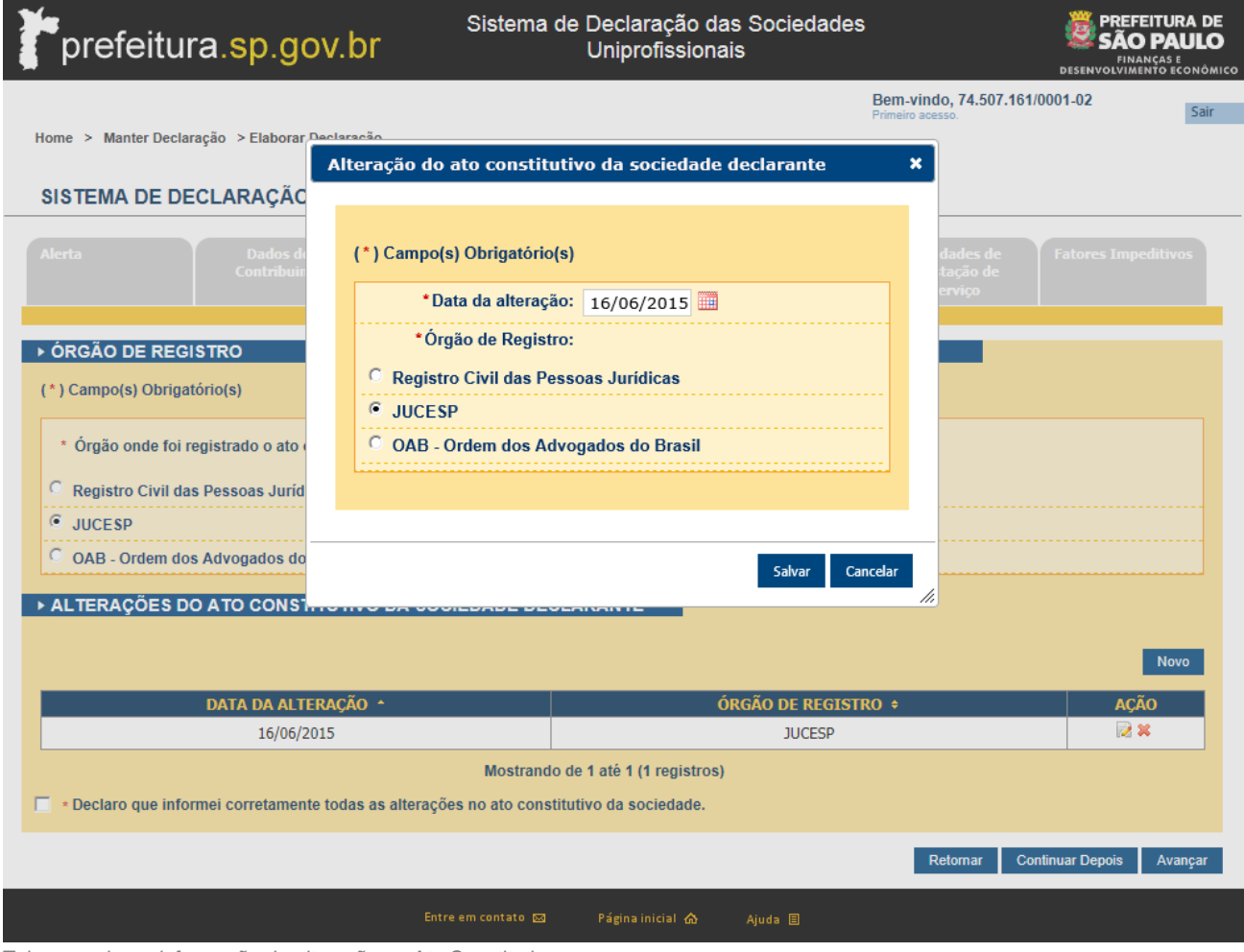

*Tela para alterar informação da alteração no Ato Constitutivo.*

# **Botões de Ação:**

- Salvar ("Permite salvar a alteração")
- Cancelar ("Permite cancelar a alteração ")

Observação: No campo "Data da alteração", considerar a data de registro efetivo no órgão competente.

# **2.3.5. Aba Hipóteses de Desenquadramento**

<span id="page-14-0"></span>Após preencher os dados da aba "Órgão de Registro", o sistema apresenta a tela abaixo, solicitando que preencha as hipóteses em que se encaixa. Caso selecionar uma hipótese, é necessário preencher o campo "Desde".

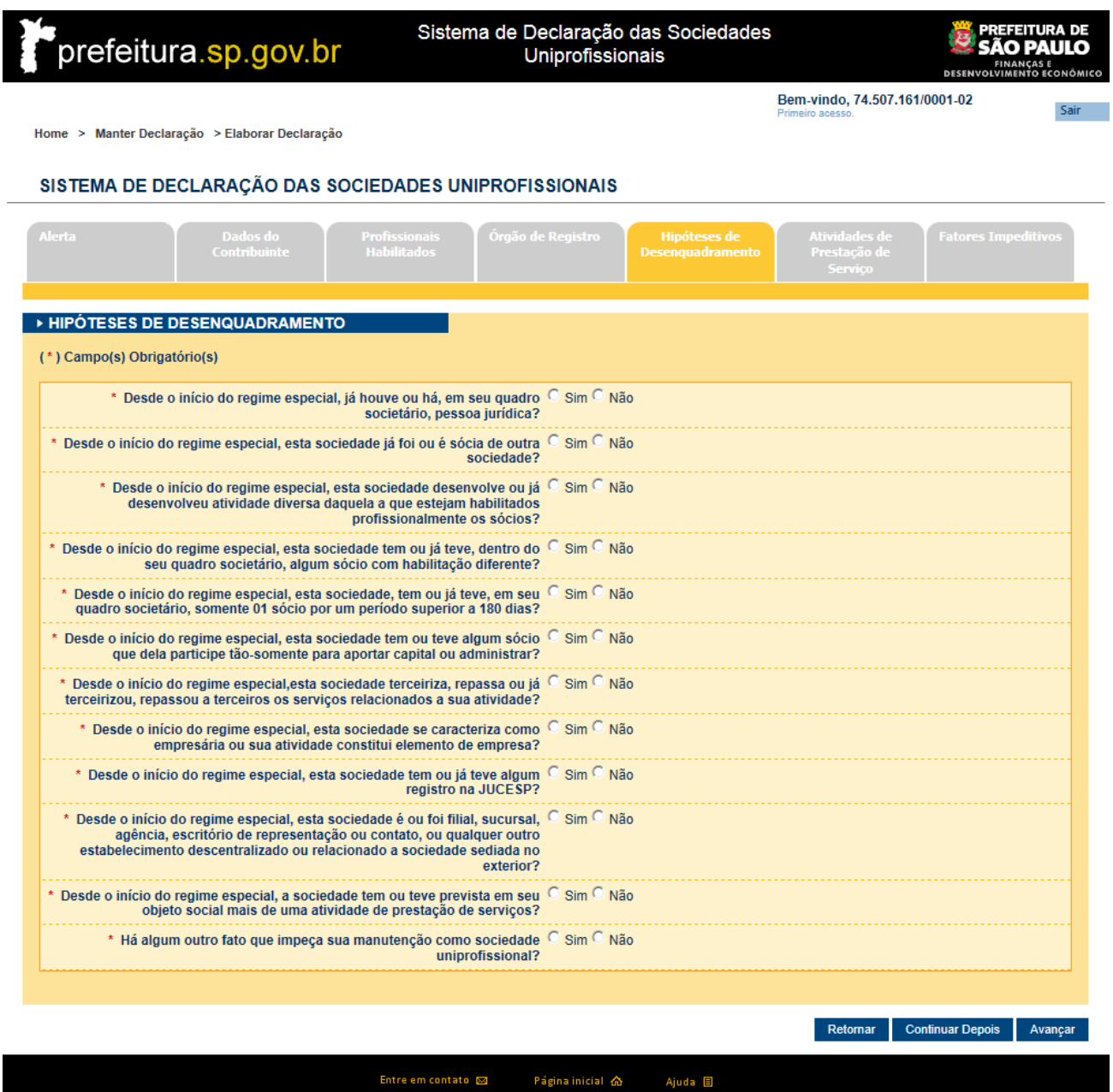

*Tela de hipóteses de desenquadramento da declaração.*

- Retornar ("Retorna para a aba anterior")
- Continuar Depois ("Retorna para a tela Home")

Avançar ("Permite avançar para próxima aba")

# **2.3.6. Aba Atividades de Prestação de Serviços**

<span id="page-15-0"></span>Após preencher a aba anterior "Hipóteses de Desenquadramento", é apresentado a tela a seguir, contendo os códigos de serviços relacionados, onde é possível selecionar suas atividades, possibilitando também a inclusão, alteração e exclusão de atividades de prestação de serviço, caso a sociedade tenha explorado outras atividades.

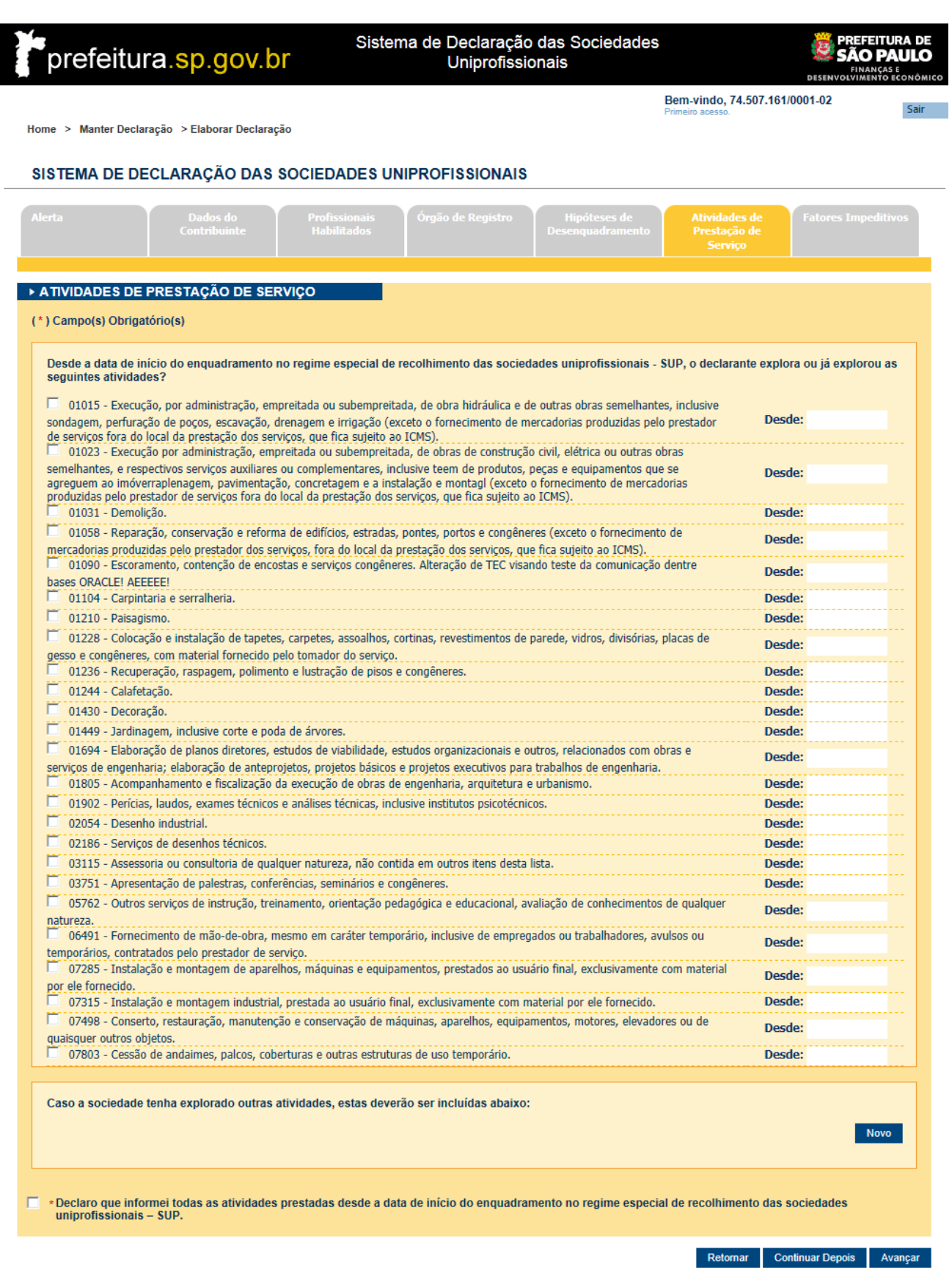

Entre em contato  $\boxtimes$ Página inicial  $\hat{\omega}$ Ajuda  $\Box$ 

# **Botões de Ação:**

- $\bullet$  Novo ("Ver item 2.3.6.1")
- Alterar ("Ver item 2.3.6.2")
- Excluir ("Permite excluir um registro")
- Retornar ("Retorna para a aba anterior")
- Continuar Depois ("Retorna para a tela Home")
- Avançar ("Permite avançar para próxima aba")

# **2.3.6.1. Novo**

<span id="page-17-0"></span>Ao acionar a opção "Novo", o sistema apresentará a janela a seguir, permitindo selecionar sua atividade de prestação de serviço retornado do sistema Histórico Cadastral. Para isso, basta preencher apenas os 3 (três) caracteres iniciais da atividade no campo "Atividade", preencher uma data no campo "Desde" e acionar a opção "Ok".

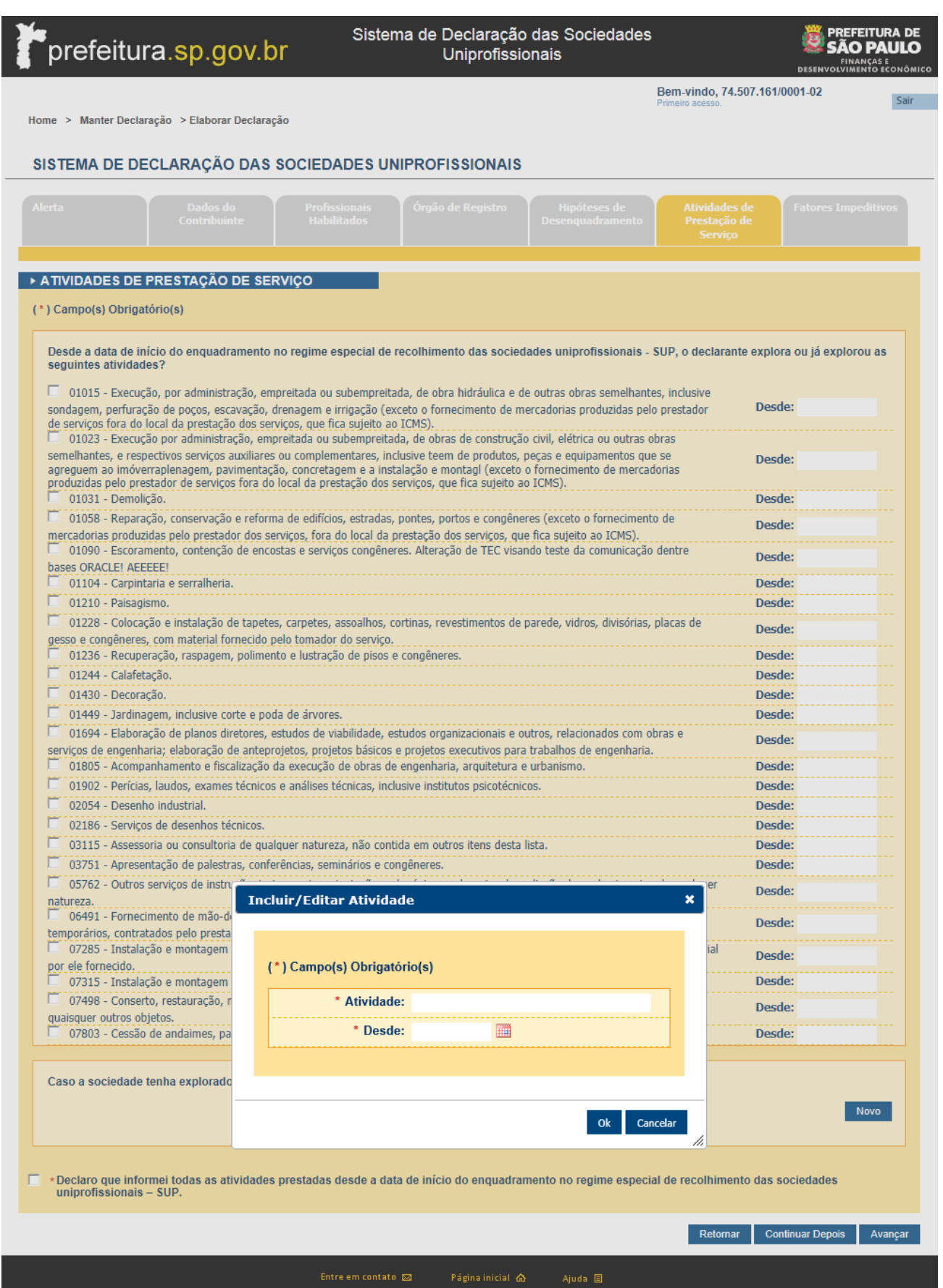

*Tela para incluir atividades de prestação de serviço da declaração.*

# **Botões de Ação:**

- Salvar ("Permite salvar a inclusão")
- Cancelar ("Permite cancelar a inclusão")

# **2.3.6.2. Alterar**

<span id="page-19-0"></span>Caso seja necessário realizar a alteração da atividade, deve ser acionada a opção "Alterar" para esta. Após acionado o "Alterar", o sistema apresentará a janela a seguir, permitindo realizar sua alteração.

*pág.* 

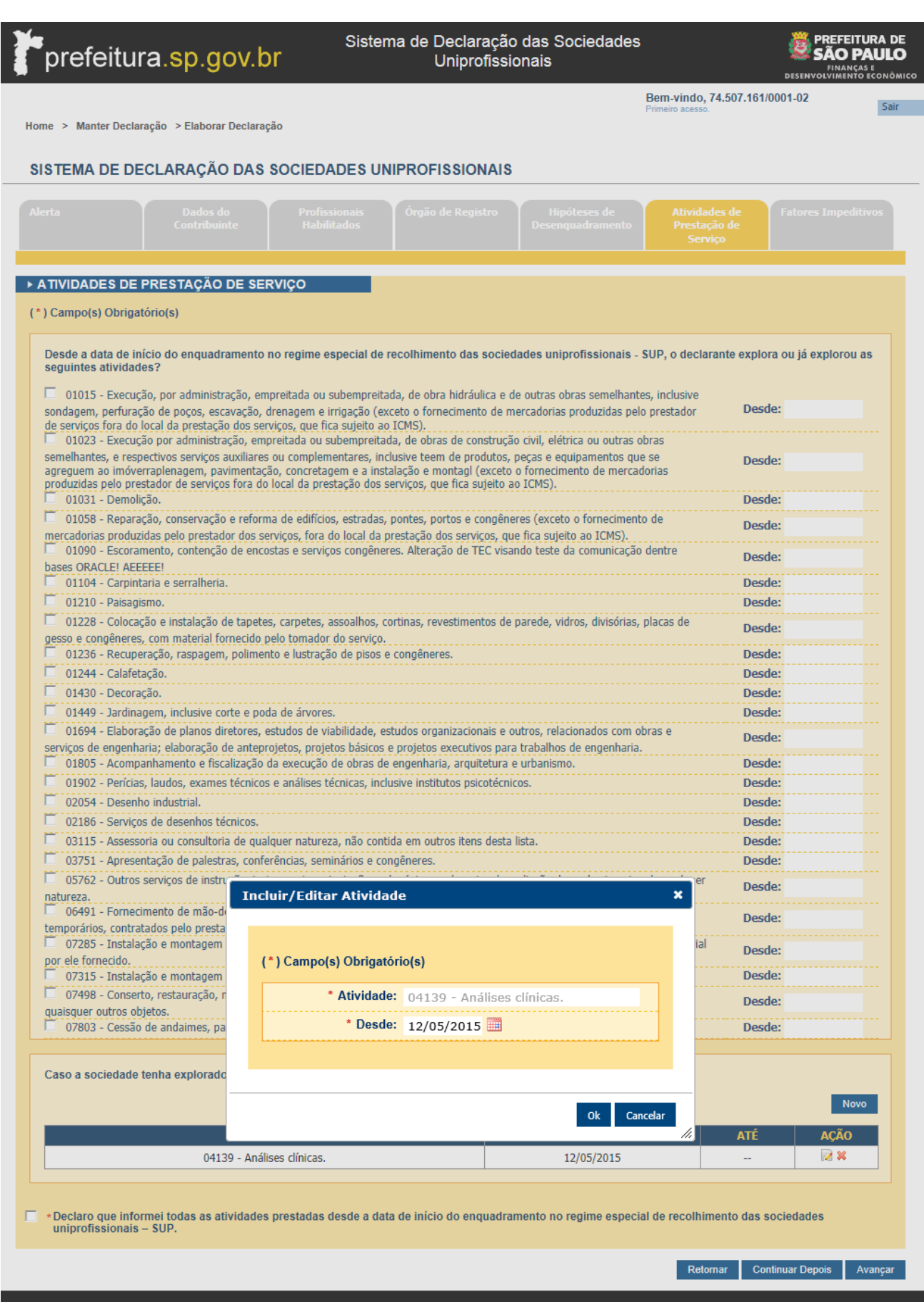

*Tela para alterar atividades de prestação de serviço da declaração.*

#### **Botões de Ação:**

- Ok ("Permite salvar a alteração")
- Cancelar ("Permite cancelar a alteração")

# **2.3.7. Aba Fatores Impeditivos - Desenquadramento**

<span id="page-21-0"></span>Quando acessado esta aba, caso tenha preenchido "Sim" para alguma das perguntas presentes na aba "Hipóteses de Desenquadramento" ou selecionado/incluído alguma atividade de prestação de serviços na aba "Atividades de Prestação de Serviço", a declaração será considerada de desenquadramento, neste caso serão apresentados na tela abaixo, todos os itens que impedem a sociedade de obter o enquadramento no regime especial de recolhimento das sociedades uniprofissionais. Cada fator impeditivo contém um link, onde permite retornar a aba onde a pergunta foi respondida, ou a atividade informada.

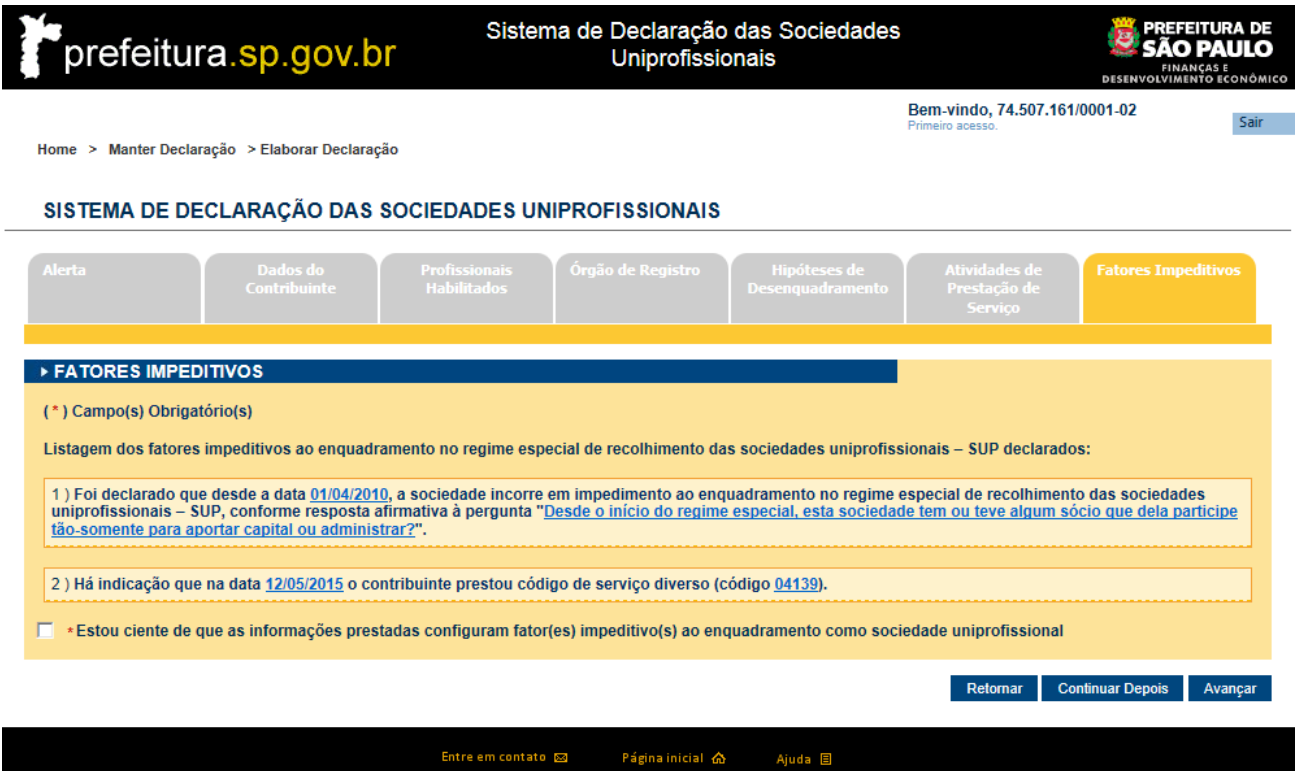

*Tela de fatores impeditivos da declaração.*

#### **Botões de Ação:**

- Retornar ("Retorna para a aba anterior")
- Continuar Depois ("Retorna para a tela Home")
- Avançar ("Permite avançar para próxima aba")

#### **2.3.8. Aba Fatores Impeditivos - Enquadramento**

<span id="page-21-1"></span>Quando acessado esta aba, caso tenha preenchido todas as perguntas como "Não" na aba "Hipóteses de Desenquadramento" e não tenha incluído uma ou mais atividades na aba "Atividades de Prestação de

Serviço", a declaração será de enquadramento. Também será considerada declaração de enquadramento, caso a data "Desde" informada para uma pergunta cujo "Motivo do Desenquadramento" é "Opção pelo Simples Nacional", e esta for a mais antiga entre todas as datas preenchidas nas funcionalidades "Hipóteses de Desenquadramento" e "Atividades de Prestação de Serviço".

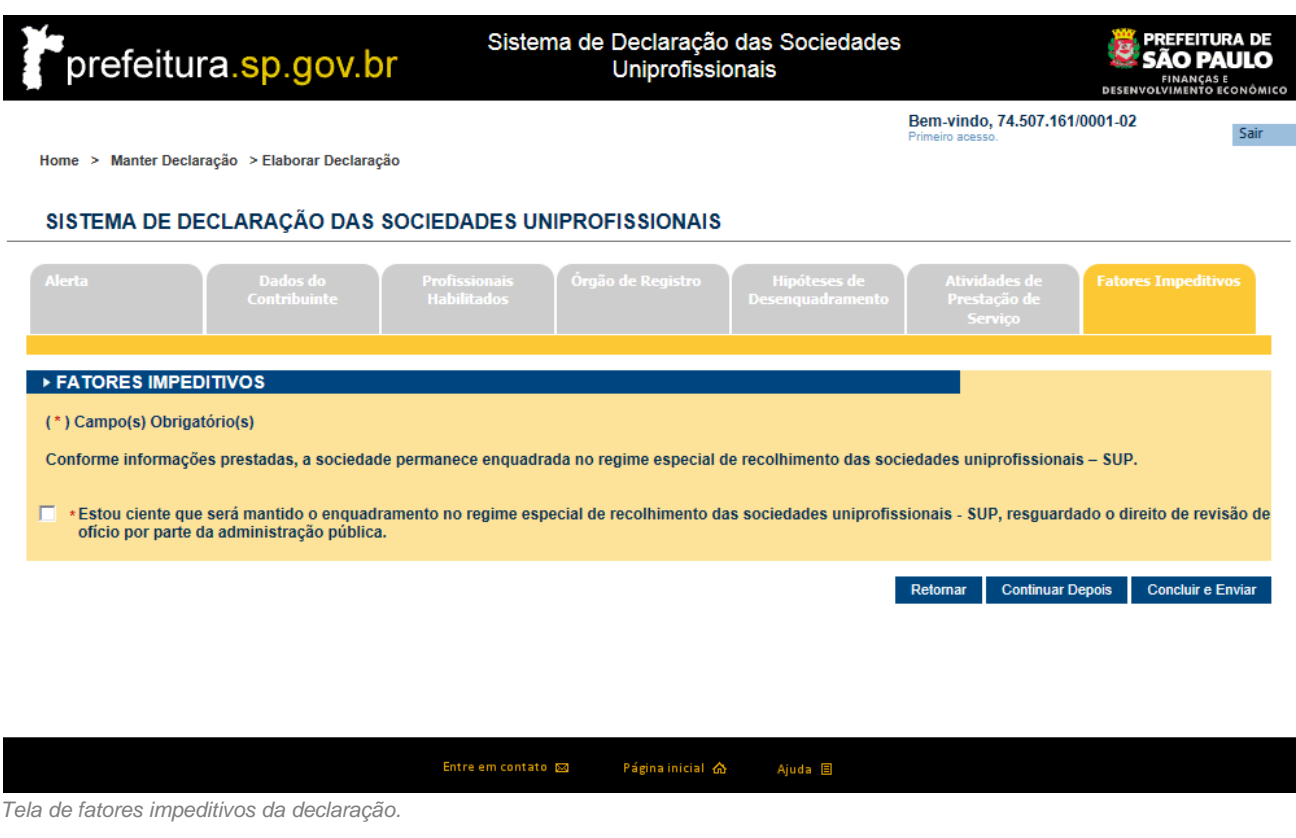

#### **Botões de Ação:**

- Retornar ("Retorna para a aba anterior")
- Continuar Depois ("Retorna para a tela Home")
- Concluir e Enviar ("Permite concluir e enviar a declaração")

# <span id="page-22-0"></span>**2.3.9. Aba Declaração da Receita de Serviços**

Após preencher as abas "Hipóteses de Desenquadramento" e "Atividades de Prestação de Serviço", são apresentadas na tela abaixo as incidências para que sejam declaradas as receitas de serviços. A primeira incidência apresentada será a mais antiga entre as hipóteses de desenquadramento e atividades de prestação de serviços. Será considerado como limite o mês de janeiro do 5º. ano anterior ao atual. Para cada incidência será exibido o código correspondente a SUP e um ou mais códigos relacionados que estejam vigentes a partir da data "Desde" *(caso tenha adicionado alguma atividade relacionada).*

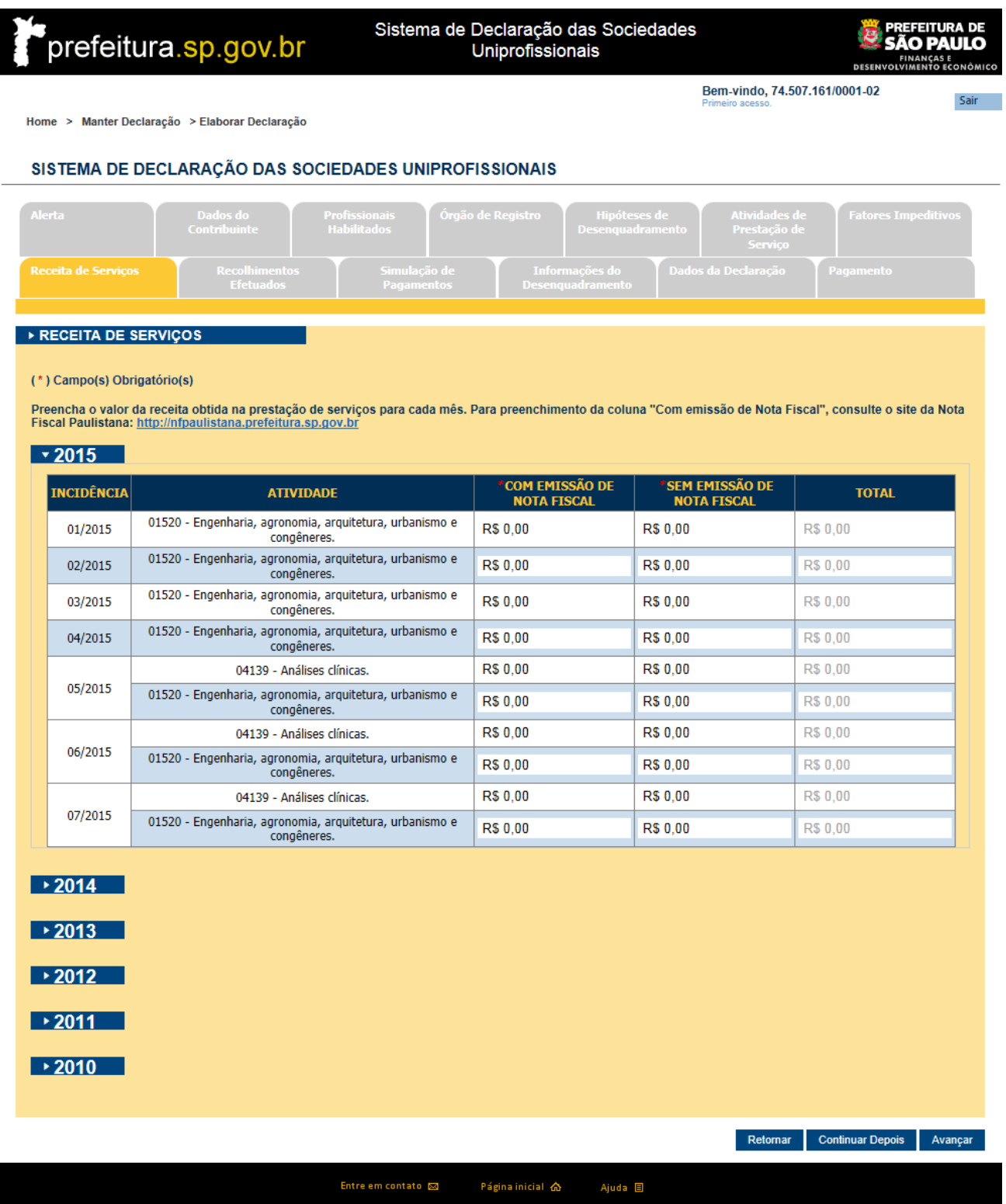

*Tela de declaração da receita de serviço.*

# **Botões de Ação:**

- Retornar ("Retorna para a aba anterior")
- Continuar Depois ("Retorna para a tela Home")
- Avançar ("Permite avançar para próxima aba")

# <span id="page-24-0"></span>**2.3.10.Aba de Dados de Abatimento**

Após preencher os dados de declaração da receita de serviços, é apresentada a aba "Recolhimentos Efetuados", que contém os recolhimentos registrados no sistema próprio da PMSP, separados por período de incidência e atividade de prestação de serviço.

![](_page_25_Picture_43.jpeg)

*Tela de dados de recolhimento.*

- Retornar ("Retorna para a aba anterior")
- Continuar Depois ("Retorna para a tela Home")
- Avançar ("Permite avançar para próxima aba")

# <span id="page-26-0"></span>**2.3.11.Aba Simulação de Extratos de Pagamentos**

Depois de preenchidas todas as abas anteriores, é apresentada uma simulação das formas de pagamento. Sendo exibidas as opções de recolhimento e o detalhamento dos valores históricos, fiscalizações e espontaneidades por ano.

![](_page_27_Picture_49.jpeg)

E \* Estou ciente que será realizado o desenquadramento do regime das sociedades uniprofissionais.

R\$ 22.153,14

R\$ 27.971,33

R\$ 13.110,96

*Tela de simulação de extratos de pagamento.*

# **Botões de Ação:**

- Retornar ("Retorna para a aba anterior")
- Continuar Depois ("Retorna para a tela Home")
- Concluir e Enviar ("Permite concluir e enviar a declaração")

# <span id="page-28-0"></span>**2.3.12.Aba Informações de Desenquadramento**

Nesta aba são apresentadas as informações do desenquadramento.

![](_page_28_Picture_69.jpeg)

*Tela de informações do desenquadramento.*

# **Botões de Ação:**

Visualizar Declaração ("Permite visualizar a declaração")

# <span id="page-29-0"></span>**2.3.13.Aba Dados Da Declaração**

Nesta aba, são apresentadas detalhadamente todas as informações preenchidas nas abas anteriores referente à declaração enviada.

**0** *pág.* 

![](_page_30_Picture_27.jpeg)

# ▶ OBJETO SOCIAL

#### Descrição: Teste

# ▶ A TO CONSTITUTIVO DA SOCIEDADE DECLARANTE

Órgão onde foi registrado: JUCESP Alterações:<br>16/06/2015 - JUCESP

# $\sqrt{2015}$

![](_page_31_Picture_64.jpeg)

# $\rightarrow$  2014

 $\rightarrow$  2013

 $\rightarrow$  2012

# $\rightarrow$  2011

# $\sqrt{2010}$

![](_page_31_Picture_65.jpeg)

▶ RECOLHIMENTOS EFETUADOS

![](_page_32_Picture_67.jpeg)

![](_page_32_Picture_68.jpeg)

# $\sqrt{2012}$

![](_page_32_Picture_69.jpeg)

# $\sqrt{2010}$

![](_page_32_Picture_70.jpeg)

# ▶ INFORMAÇÕES DO DESENQUADRAMENTO

![](_page_32_Picture_71.jpeg)

*Tela de dados da declaração.*

- Gerar PDF ("Permite a geração de um arquivo PDF")
- Versão para impressão ("Exibe uma visualização para impressão")
- Retornar ("Retorna para a aba anterior")
- Avançar ("Permite avançar para próxima aba")

# <span id="page-33-0"></span>**2.3.14.Aba Pagamento**

Nesta aba, são exibidas as formas de recolhimentos ativos e o detalhamento dos valores históricos, fiscalizações e espontaneidades por ano e uma coluna de situação atual do débito. Para cada forma de recolhimento, são calculados seus valores a pagar, por incidências abrangidas e as incidências não abrangidas, sendo possível visualizar os dados do cálculo e acessar a página do programa de parcelamento desejado.

![](_page_33_Picture_44.jpeg)

![](_page_34_Picture_59.jpeg)

*Tela de pagamento.*

# **Botões de Ação:**

- Ir para página do programa ("Redireciona o usuário para a página do programa")
- Emitir/Visualizar guia para pagamento ("Emite a guia para pagamento")
- Retornar ("Retorna para a aba anterior")
- Encerrar ("Encerra a declaração")

Caso selecione a opção "Emitir/Visualizar guia para pagamento", o sistema redirecionará para a página responsável por emitir a guia para pagamento.

![](_page_35_Picture_34.jpeg)

# *.* **Botões de Ação:**

Gerar guia para pagamento ("Gera guia para pagamento")

# <span id="page-36-0"></span>**2.4. Simulação de Declaração**

Ao acessar essa funcionalidade, é permitido realizar a simulação da declaração.

![](_page_36_Picture_55.jpeg)

Entre em contato  $\boxtimes$ Página inicial  $\bigtriangleup$ Ajuda **E** 

Mais informações desta funcionalidade encontram-se no documento "D-SUP – [Manual do Usuário](http://www.prefeitura.sp.gov.br/arquivos/secretarias/financas/manuais/manual-usuario-dsup-simulacao.pdf) – [Simulação da Declaração](http://www.prefeitura.sp.gov.br/arquivos/secretarias/financas/manuais/manual-usuario-dsup-simulacao.pdf)".